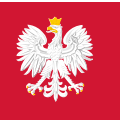

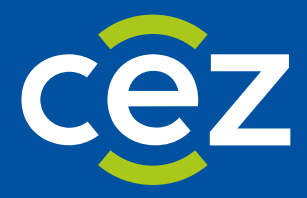

# Podręcznik użytkownika Systemu Monitorowania Kształcenia Pracowników Medycznych (SMK)

Administrowanie podmiotem i użytkownikami

Centrum e-Zdrowia | Warszawa 01.07.2022

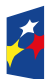

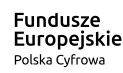

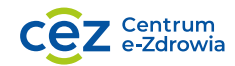

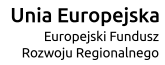

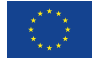

# Spis treści

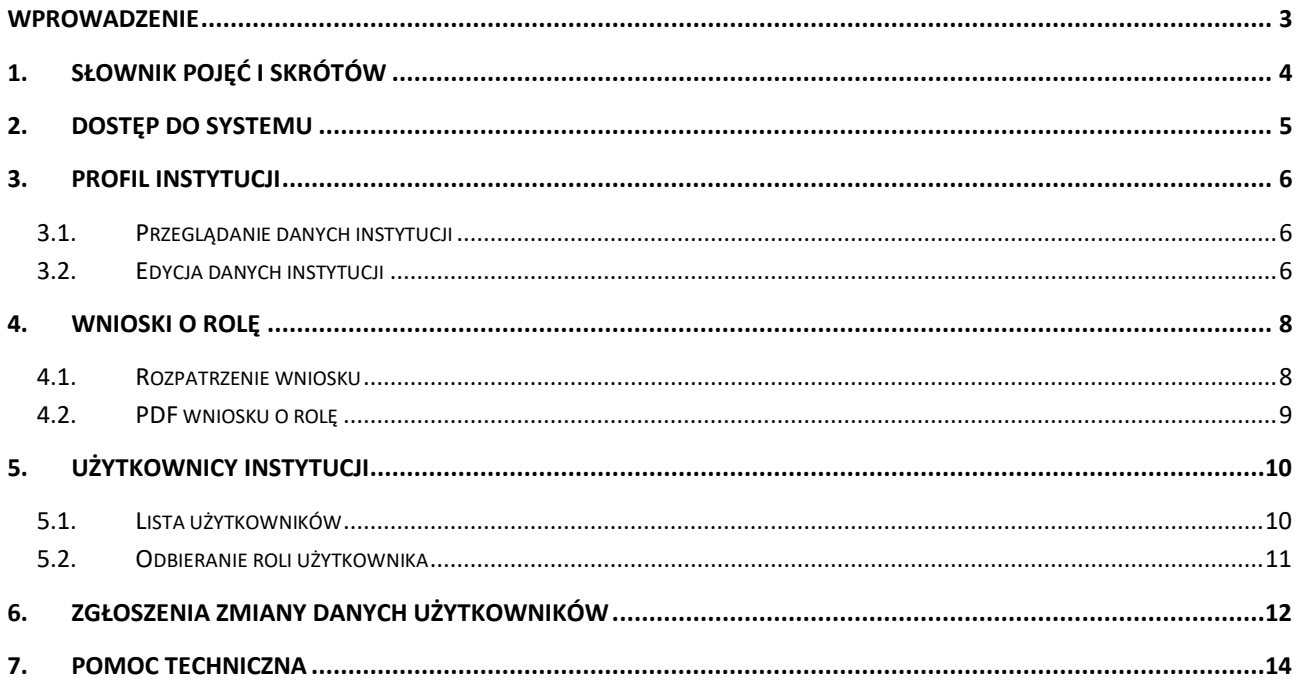

# <span id="page-2-0"></span>**Wprowadzenie**

Niniejszy dokument opisuje sposób administrowania podmiotem i użytkownikami. Dokument ten skierowany jest do użytkowników posiadających rolę Administratora Lokalnego.

### <span id="page-3-0"></span>**1. Słownik pojęć i skrótów**

- **SMK** System Monitorowania Kształcenia Pracowników Medycznych
- **Wniosek** wniosek o rolę
- **Administrator**  Administrator Lokalny
- **PDF**  format pliku służący do prezentacji treści
- **Użytkownik**  osoba korzystająca z SMK

## <span id="page-4-0"></span>**2. Dostęp do systemu**

W celu uruchomienia aplikacji SMK otwórz przeglądarkę internetową i wpisz adres strony: <https://smk2.ezdrowie.gov.pl/>

Na wyświetlonej stronie użyj opcji **Zaloguj się**. W przypadku potrzeby założenia konta użyj opcji **Zarejestruj się**.

Specyfikacja wymagań technicznych dla urządzenia użytkownika korzystającego z SMK zamieszczona jest w instrukcji **Dostęp do systemu i wnioskowanie o rolę***.* 

### <span id="page-5-0"></span>**3. Profil instytucji**

### <span id="page-5-1"></span>**3.1. Przeglądanie danych instytucji**

W celu przejścia do profilu instytucji wybierz z menu bocznego opcję **Moje instytucje**.

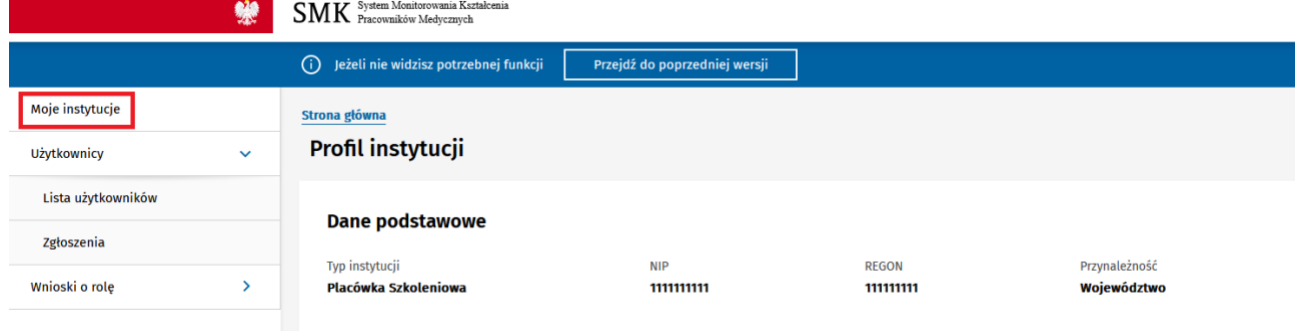

Rysunek 1 Profil instytucji

- Jeśli jesteś Administratorem Lokalnym jednej instytucji, po użyciu opcji **Moje instytucje** zostaniesz bezpośrednio przekierowany do jej profilu z możliwością przejścia do **Edycji** instytucji i **Użytkowników instytucji**.
- Jeśli jesteś Administratorem Lokalnym wielu instytucji, po użyciu opcji **Moje instytucje** zostaniesz przekierowany do listy instytucji, w których pełnisz rolę administratora. Po kliknięciu w wybraną instytucję dostępne są opcje **Szczegóły** i **Użytkownicy instytucji**. Po przejściu do szczegółów wybranej instytucji dostępne są opcje **Edycja** instytucji oraz **Użytkownicy instytucji**.

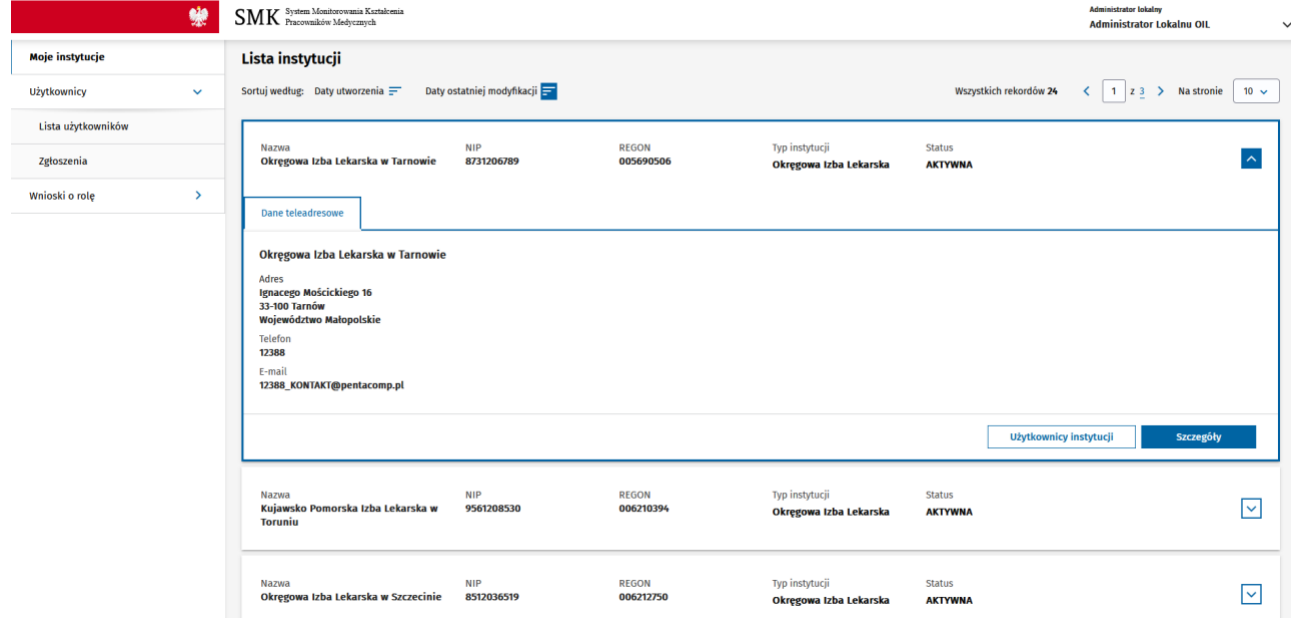

Rysunek 2 Lista instytucji

### <span id="page-5-2"></span>**3.2. Edycja danych instytucji**

Jeżeli dane twojej instytucji (e-mail, telefon) uległy zmianie, możesz je zaktualizować w profilu instytucji w SMK2. W tym celu użyj opcji **Edytuj**. Przejście do edycji danych instytucji opisane jest w puncie **[3.1](#page-5-1)**. Po wprowadzeniu zmian i ich zapisaniu dane będą widoczne w profilu instytucji.

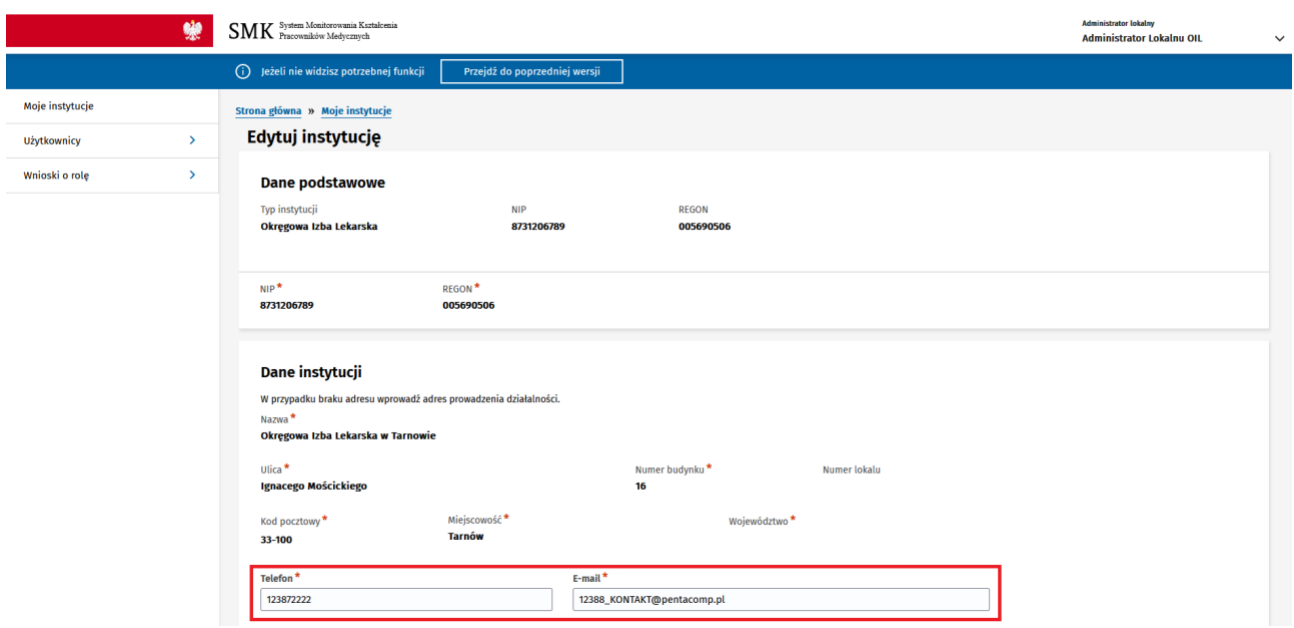

Rysunek 3 Edycja danych instytucji

**Uwaga!** Jeżeli chcesz dokonać zmiany innych danych instytucji niż e-mail i telefon zgłoś się do Administratora SMK.

### <span id="page-7-0"></span>**4. Wnioski o rolę**

### <span id="page-7-1"></span>**4.1. Rozpatrzenie wniosku**

Złożone wnioski o rolę dostępne są na liście **Wnioski o rolę do rozpatrzenia**. W celu przejścia do listy wybierz z menu bocznego **Wnioski o rolę**, a następnie opcję **Do rozpatrzenia**. Wnioski domyślnie są posortowane po dacie złożenia (najstarsze wnioski znajdują się na górze listy).

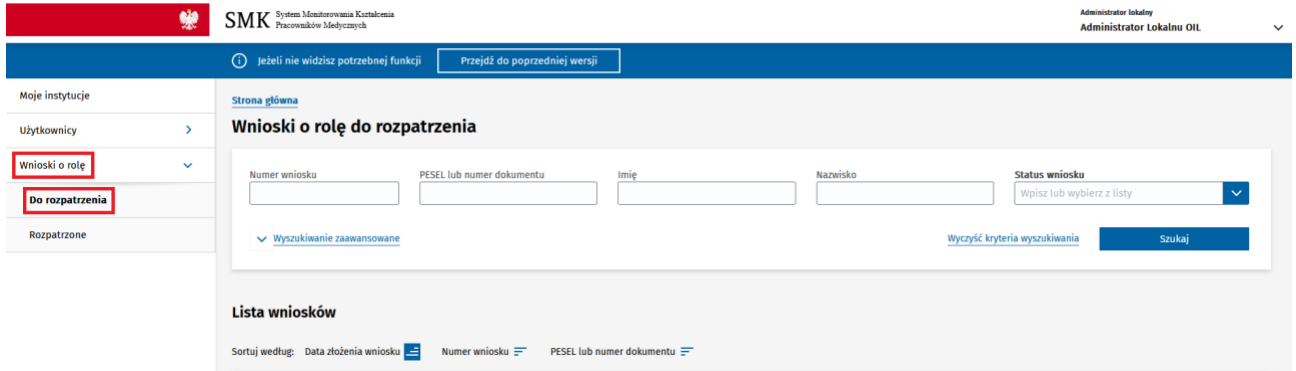

Rysunek 4 Przejście do listy wniosków o rolę do rozpatrzenia

#### Wybierz wniosek, który chcesz rozpatrzeć i użyj opcji **Rozpatrz**.

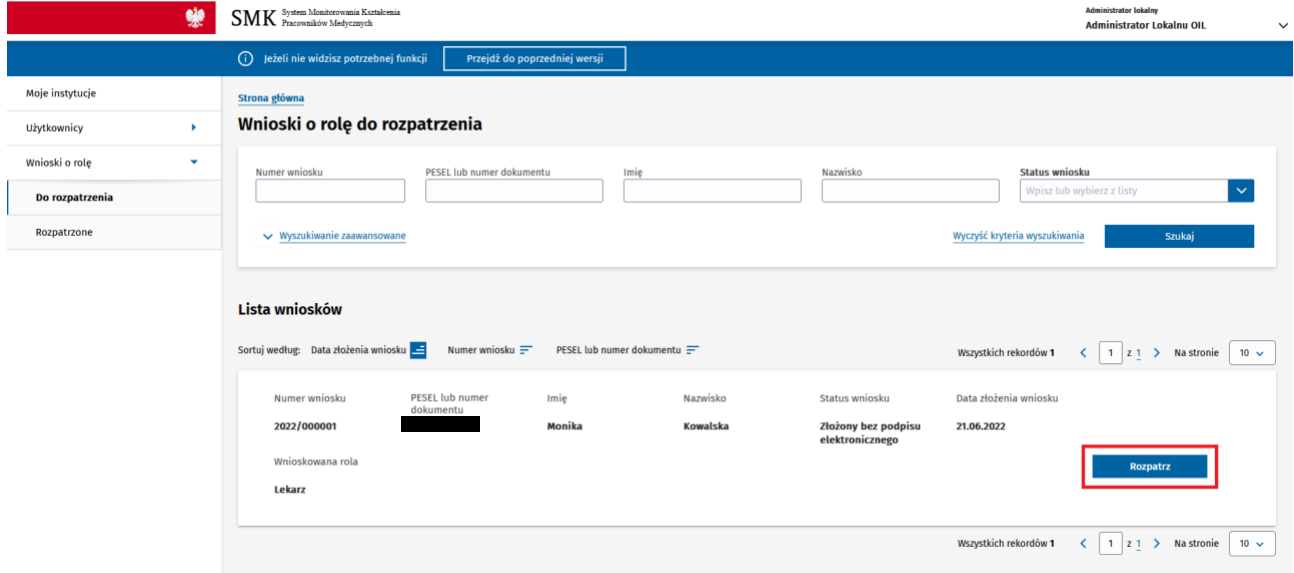

Rysunek 5 Opcja Rozpatrz we wniosku o rolę

**Uwaga!** W sekcji **Historia wniosku** znajduje się informacja o sposobie złożenia wniosku:

- Bez podpisu elektronicznego musisz zweryfikować tożsamość użytkownika wnioskującego o rolę.
- Z podpisem elektronicznym tożsamość użytkownika wnioskującego o rolę została zweryfikowana.

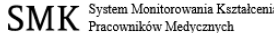

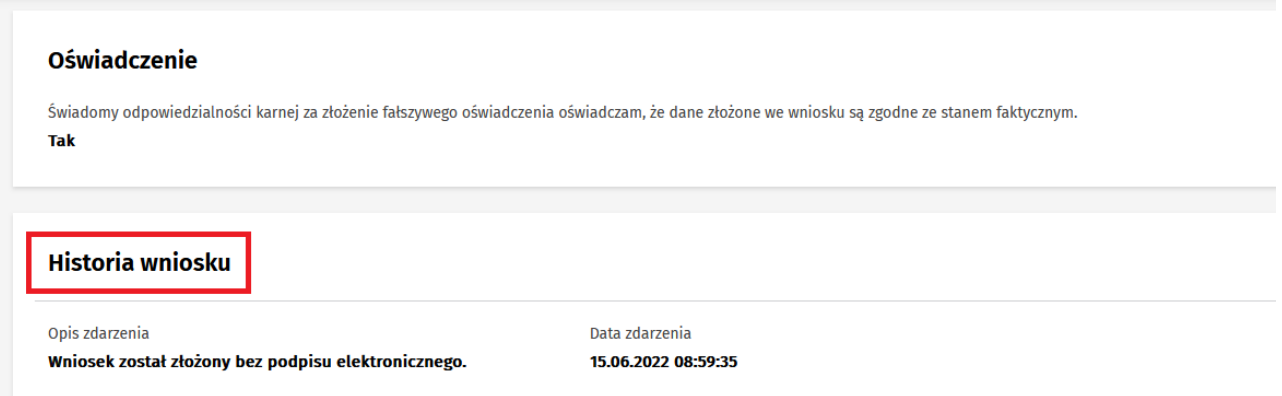

Rysunek 6 Historia wniosku o rolę

Po przeprowadzeniu weryfikacji wszystkich sekcji na wniosku, na dole strony w sekcji **Rozpatrzenie wniosku** podaj ostateczny wynik weryfikacji dla całego wniosku. Możesz zaznaczyć jedną z trzech opcji:

- Akceptuj
- Odrzuć
- Zwróć do poprawy

**Uwaga!** Opcje **Odrzuć** i **Zwróć do poprawy** wymagają uzupełnienia dodatkowego pola **Uzasadnienie**.

Po rozpatrzeniu wniosku użyj opcji **Zatwierdź**.

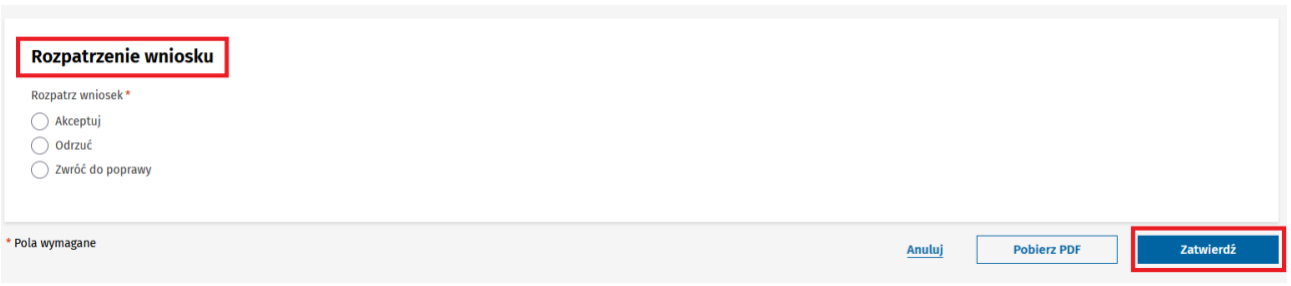

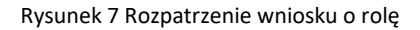

**Uwaga!** Przy każdym zwrocie wniosku do poprawy tworzona jest kopia archiwalna zwracanego wniosku. Kopia archiwalna wniosku nie podlega edycji i odzwierciedla stan danych wniosku na moment odesłania go do poprawy. Kopie archiwalne wniosków dostępne są na liście wniosków rozpatrzonych.

### <span id="page-8-0"></span>**4.2. PDF wniosku o rolę**

W celu wyświetlenia wniosku o rolę w formacie PDF, przejdź w menu bocznym do **Wnioski o rolę**, wybierz opcję **Rozpatrzone**, a następnie **Szczegóły** wybranego wniosku. Na dole formularza użyj przycisku **Pobierz PDF**, dokument zostanie wyświetlony w oddzielnej karcie przeglądarki. Możesz go zapisać w dowolnej lokalizacji (np. na lokalnym dysku).

# <span id="page-9-0"></span>**5. Użytkownicy instytucji**

### <span id="page-9-1"></span>**5.1. Lista użytkowników**

W celu przejścia do listy użytkowników twojej instytucji wybierz z menu bocznego **Użytkownicy**, a następnie użyj opcji **Lista użytkowników**.

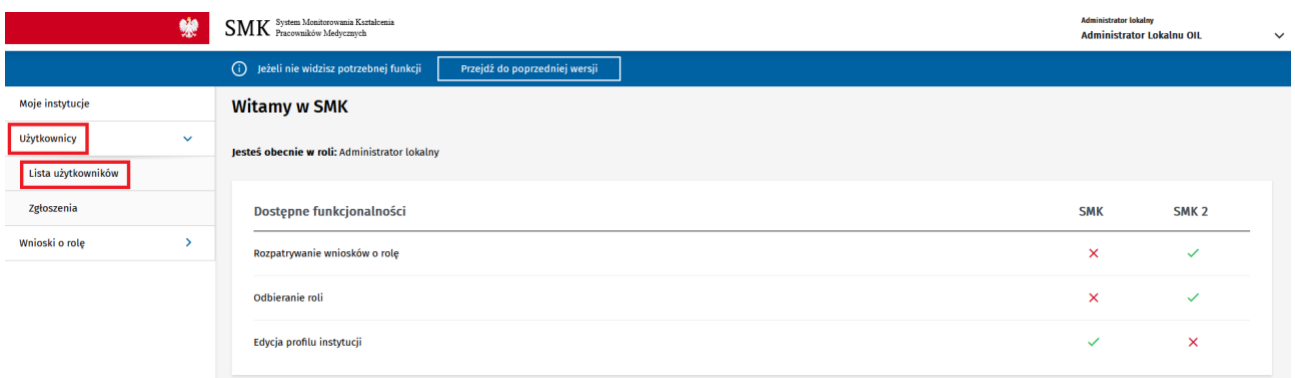

#### Rysunek 8 Przejście do listy użytkowników

#### Użyj opcji **Szczegóły**, aby wyświetlić profil wybranego użytkownika.

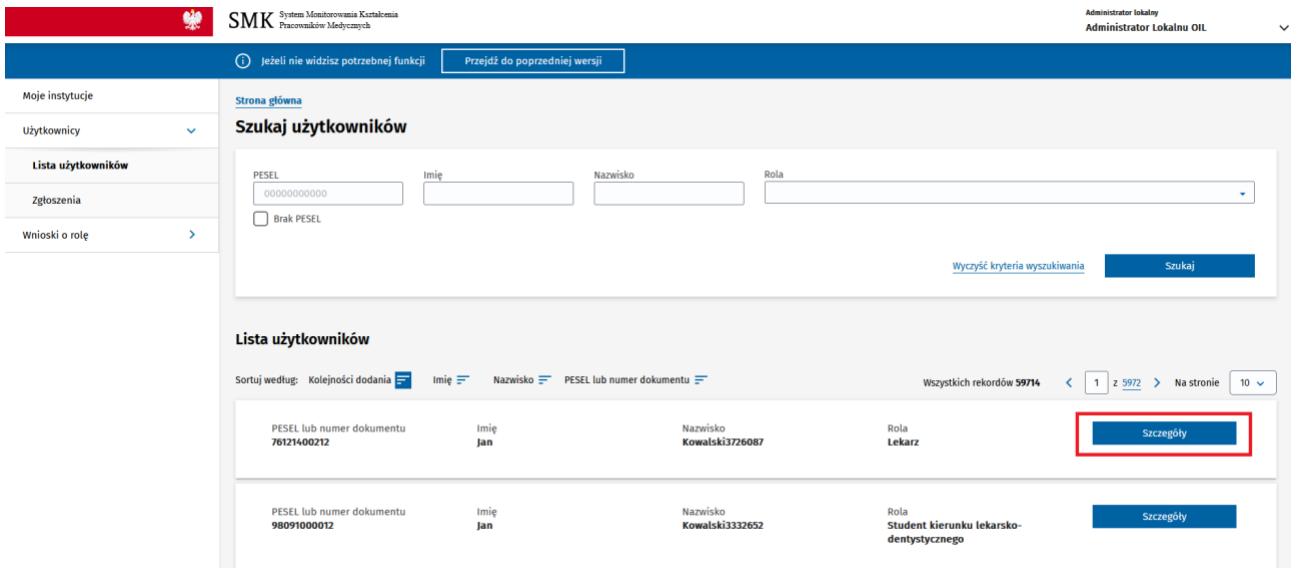

#### Rysunek 9 Szczegóły wybranego profilu użytkownika

### <span id="page-10-0"></span>**5.2. Odbieranie roli użytkownika**

W celu odebrania roli użytkownikowi wyświetl jego profil. W tym celu postępuj zgodnie z punktem **[5.1](#page-9-1)**. Następnie przejdź do zakładki **Posiadane role** i użyj opcji **Odbierz rolę**.

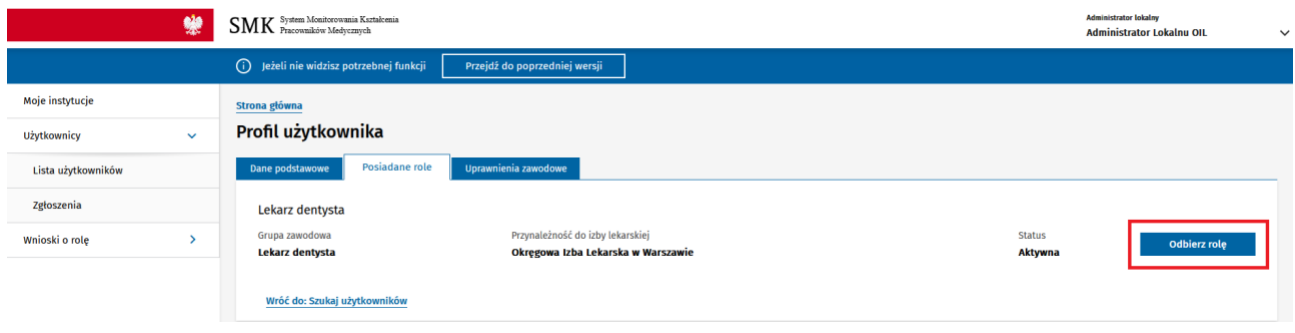

Rysunek 10 Odebranie roli użytkownikowi

# <span id="page-11-0"></span>**6. Zgłoszenia zmiany danych użytkowników**

Jeśli jesteś Administratorem Lokalnym Okręgowej Izby Lekarskiej i chcesz rozpatrzeć zgłoszoną przez lekarza lub lekarza dentystę zmianę danych, przejdź w menu bocznym do **Użytkownicy**, a następnie użyj opcji **Zgłoszenia**. Wybierz z listy zgłoszenie i użyj opcji **Rozpatrz**.

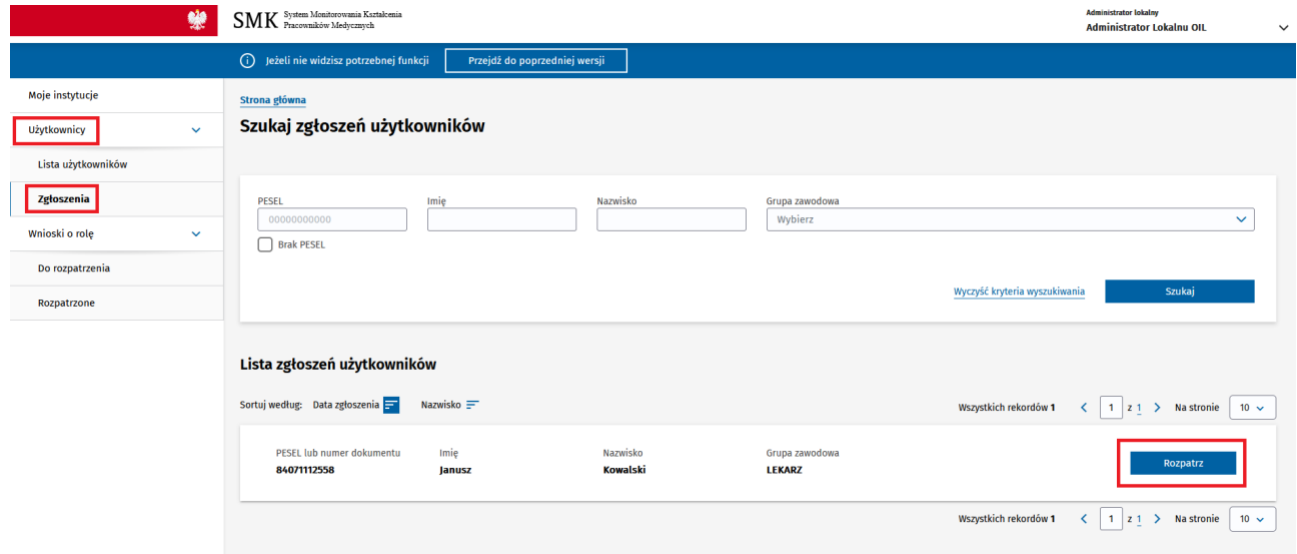

Rysunek 11 Rozpatrzenie zgłoszenia zmiany danych użytkownika

Na stronie wyświetlone zostaną **Nowe dane** i **Dotychczasowe dane** użytkownika, wprowadzone przez lekarza zmiany zaznaczone są kolorem pomarańczowym.

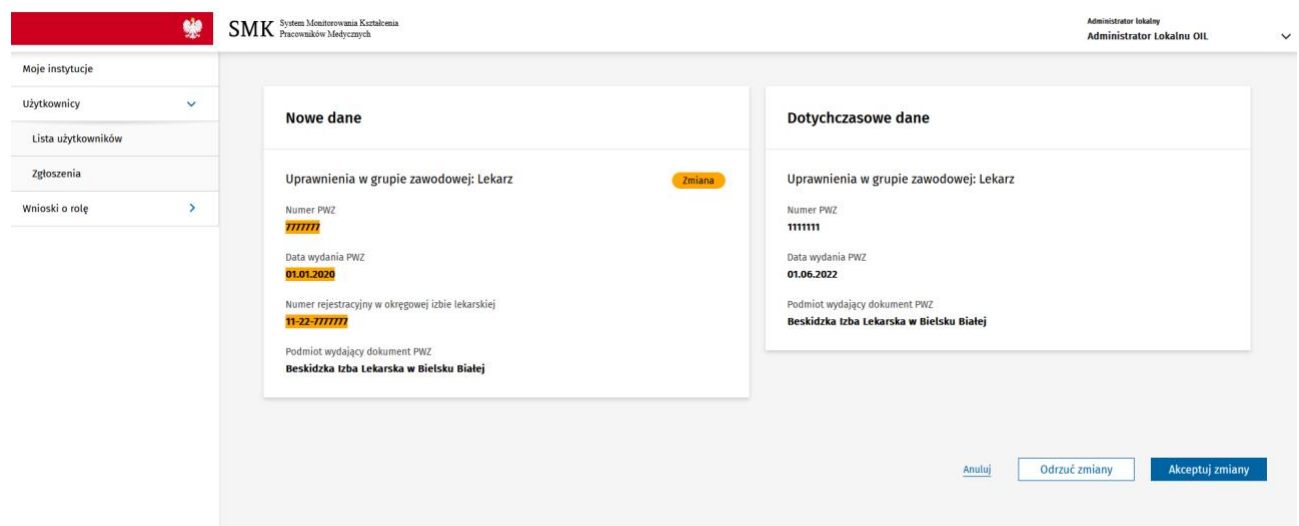

Rysunek 12 Nowe i dotychczasowe dane użytkownika

Po weryfikacji danych możesz zaakceptować zmiany przy użyciu opcji **Akceptuj zmiany** bądź odrzucić zmiany przy użyciu opcji **Odrzuć zmiany**.

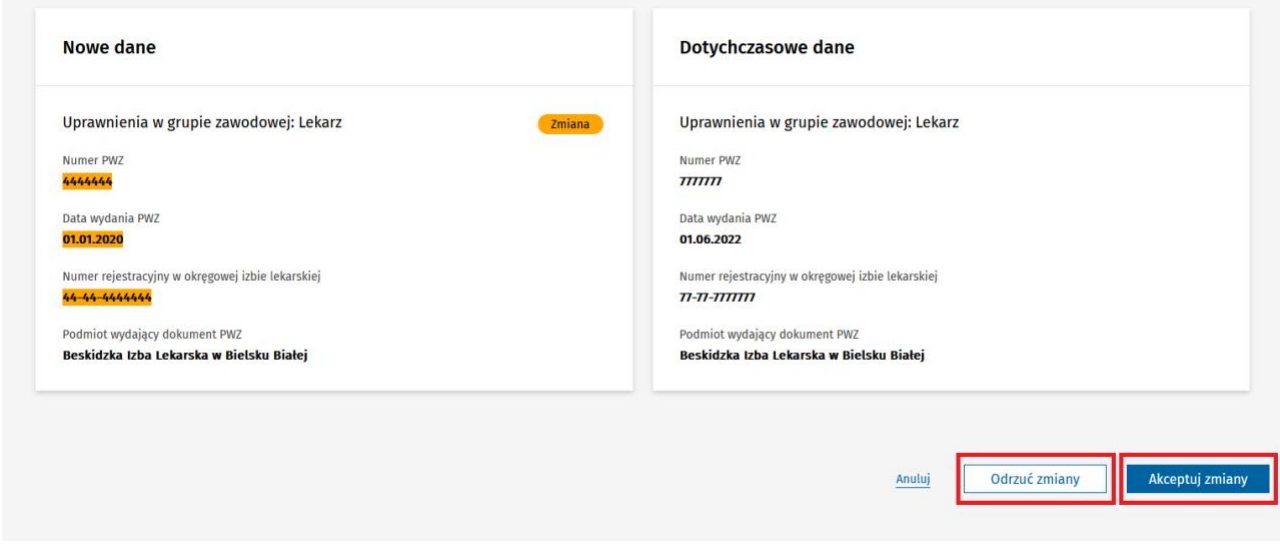

Rysunek 13 Rozpatrzenie zgłoszenia zmiany danych użytkownika

# <span id="page-13-0"></span>**7. Pomoc techniczna**

Masz pytania? Przejdź do strony [https://ezdrowie.gov.pl/portal/home/systemy-it/system-monitorowania](https://ezdrowie.gov.pl/portal/home/systemy-it/system-monitorowania-ksztalcenia)[ksztalcenia.](https://ezdrowie.gov.pl/portal/home/systemy-it/system-monitorowania-ksztalcenia) Na stronie podany jest numer telefonu oraz e-mail wskazany do pomocy technicznej w zakresie SMK.